## TECH BULLETIN: Changing Chrome OS Auto-Update Setting

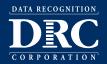

**Revision Date: June 2021** 

## Summary

This Tech Bulletin describes how to prevent your Chrome OS device from receiving automatic updates to limit changes during a test window. Sites may consider preventing updates to Chrome OS devices so when Google releases new versions of the operating system it doesn't interrupt testing. This is a site decision based on local conditions and concerns.

Once testing is complete sites should revert their operating system update settings back to their current configuration.

## Stopping Auto-Updates or Locking a Device to its Current Chrome OS Version

- 1. Go to admin.google.com.
- 2. Log in to your site's Google Admin Console using your log in and password and click **Devices** (if you do not see Devices on the home page, click **More controls** at the bottom).
- 3. Click Chrome Management.
- 4. Click Device Settings.
- 5. To apply the setting to all devices, leave the top organizational unit selected. Otherwise, select a child organizational unit.
- **6.** What you do next depends on whether you want to stop auto-updates or lock your device to its current version of Chrome OS:
  - To stop the device from auto-updating, do the following:
    - Go to Device update settings. From the Auto-update settings menu, select Stop auto-updates.
  - To lock the device at its current Chrome OS version, do the following:
    - Go to **Device update settings**. From the Auto-update settings menu, under Restrict Google Chrome version to at most, select the devices current Chrome OS version number.